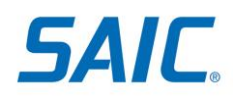

## **SAIC Username/Password Account – Quick Reference Card**

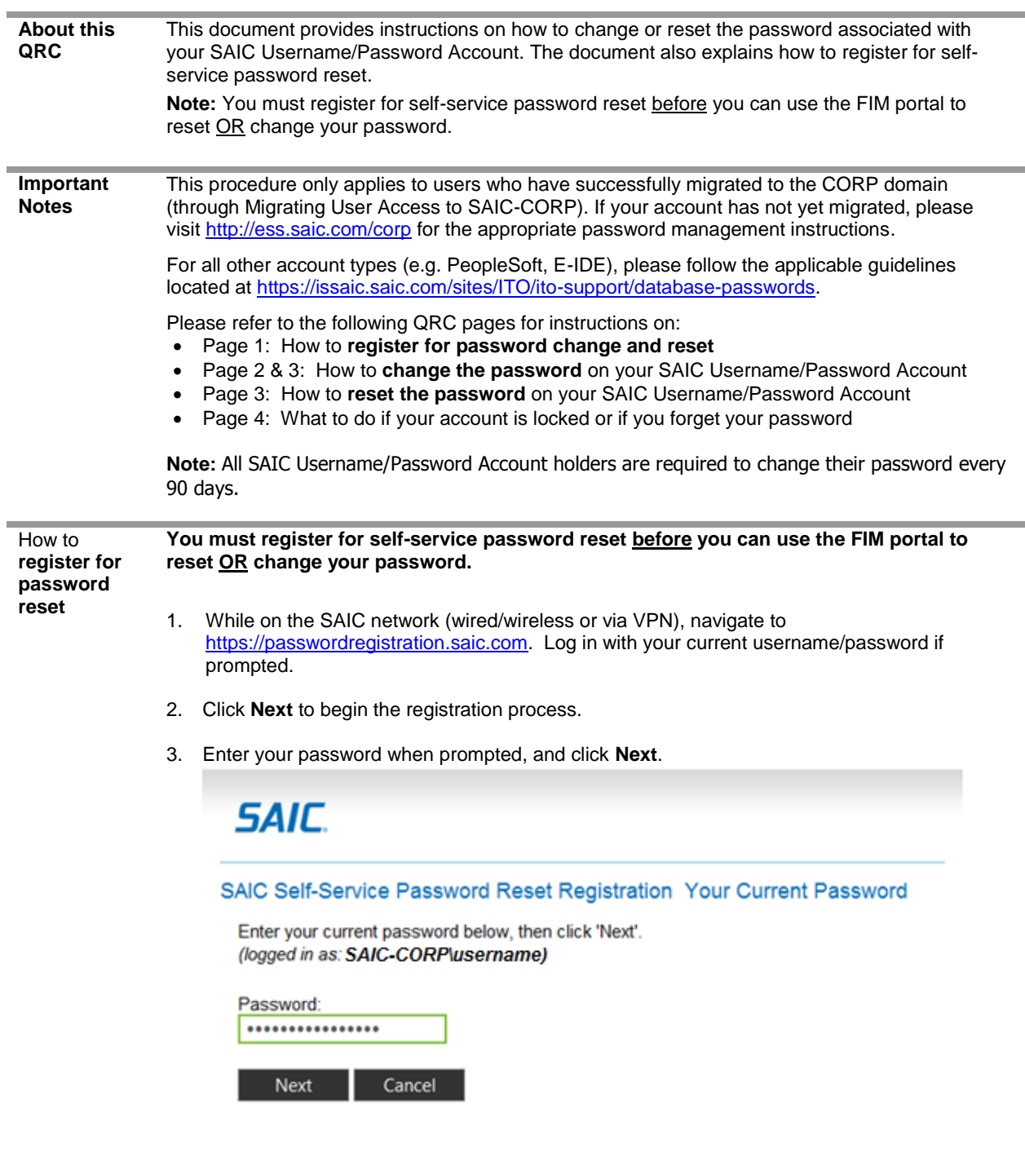

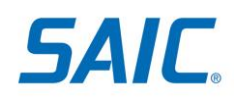

4. Enter responses to the three questions provided. Note that answers are case sensitive and must be unique. Be sure to remember the answers to your questions.

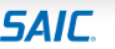

## SAIC Self-Service Password Reset Registration Register Your Answers

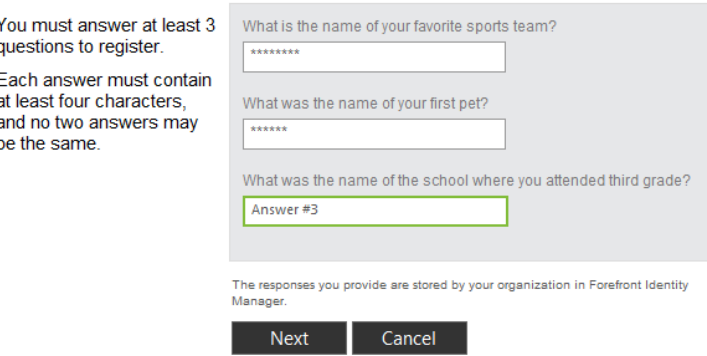

5. Click **Next**. You will receive a confirmation message that your registration was successful.

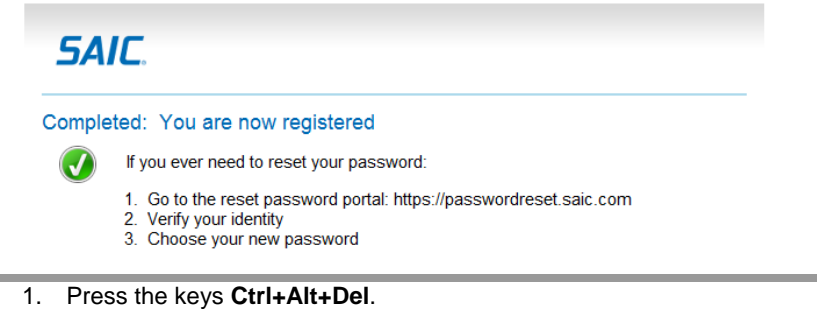

How to **change your password**

(for users who are on the SAIC Network **and** have an SAICmanaged **Windows** workstation)

2. Select **Change a password**.

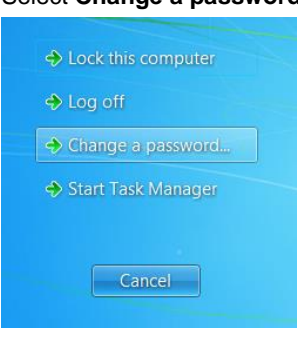

3. Enter your **Old Password**, **New Password**, and **Confirm Password**.

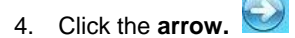

5. Please wait while the system changes your password. You will receive confirmation that your password was successfully changed once completed.

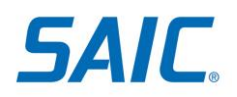

How to

SAIC-

**Windows** 

Network)

**AND**

**your** 

all users

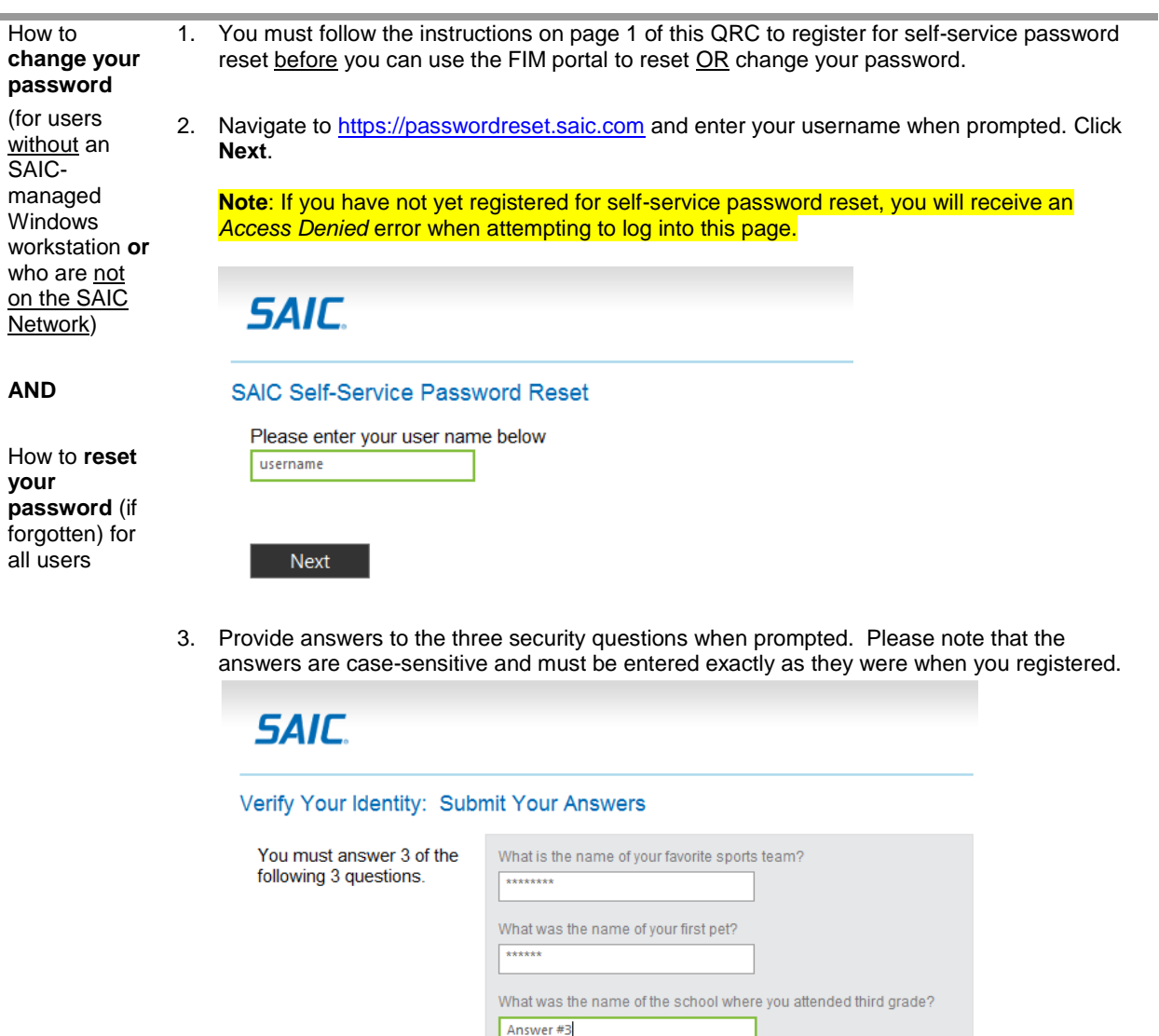

4. Enter your **New Password**, and confirm by **Re-Entering Password**. Click **Next**.

Cancel

Next

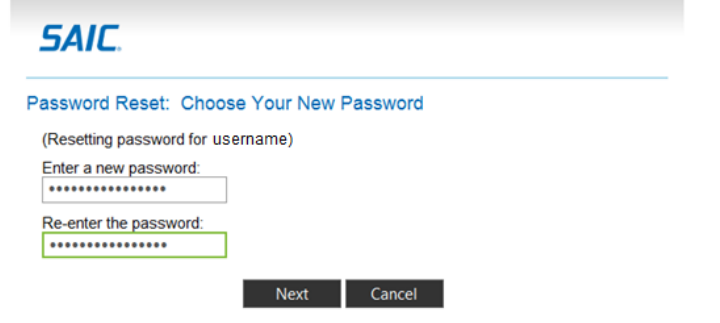

## **SAIC Proprietary Information** 3 *The information in this document is proprietary to SAIC. It may not be used, reproduced, disclosed, or exported without the written approval of SAIC.*

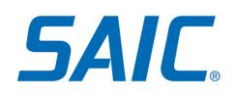

5. You will receive a confirmation message indicating success/failure in changing your password.

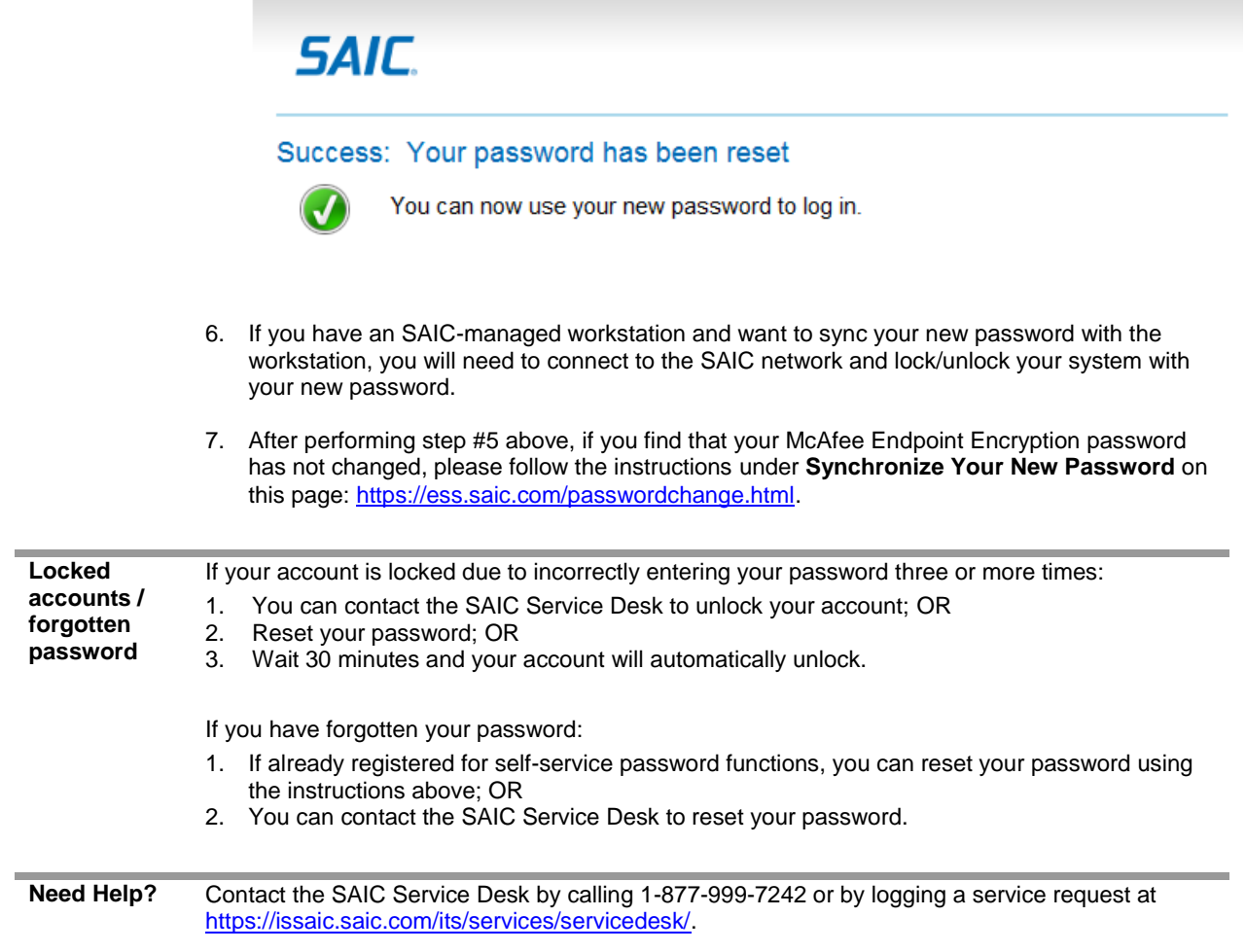